#### スタートアップガイド  $\textbf{W} \equiv \textbf{W}^{(\text{M} \times \textbf{W}) \times \textbf{W}^{(\text{M} \times \textbf{W}) \times \textbf{W}^{(\text{M} \times \textbf{W}) \times \textbf{W}^{(\text{M} \times \textbf{W}) \times \textbf{W}^{(\text{M} \times \textbf{W}) \times \textbf{W}^{(\text{M} \times \textbf{W}) \times \textbf{W}^{(\text{M} \times \textbf{W}) \times \textbf{W}^{(\text{M} \times \textbf{W}) \times \textbf{W}^{(\text{M} \times \textbf{W}) \times \textbf$ **操作メニューはパソコン、スマートフォンとも共通です。**

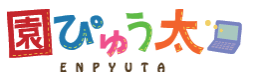

# **園ぴゅう太にログインします**

1) お持ちの携帯電話・スマートフォン、またはパソコンから園ぴゅう太に接続します。

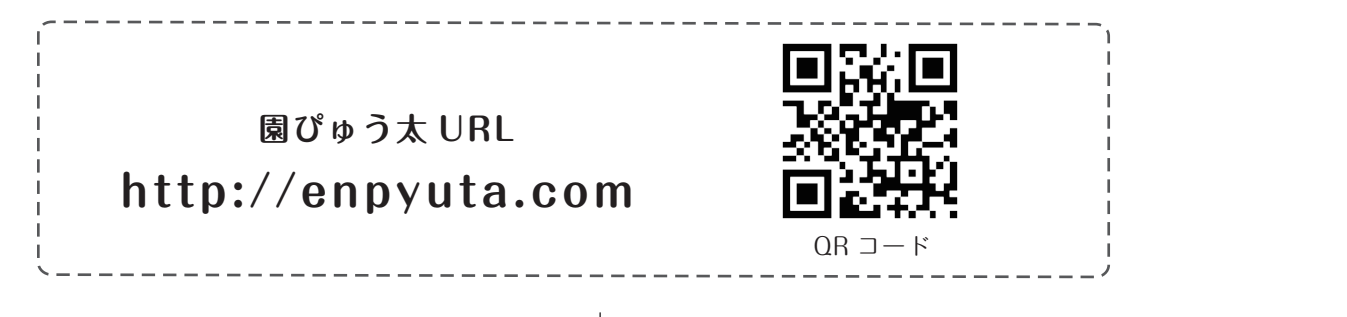

【携帯電話】

携帯電話の「メニュー」→「ツール」で「バーコード読み取 り機能」を呼び出し、上記の【QR コード】を読み取ると、 URLが自動で入力できます。 または、携帯電話の「メニュー」→「インターネット(WEB)」 を 呼 び 出 し、「URL入 力」を 選 択 し て

「http://enpyuta.com」を入力してください。 入力すると、下記の画面が表示されます。

【スマートフォン】

バーコード (QR コード) 読み取りアプリがある場合、アプ リを立ち上げて、上記の【QR コード】を読み取り、インター ネットブラウザで表示させてください。 または、ブラウザを立ち上げ(※1)URL 「http://enpyuta.com」を★の部分に半角で入力してくださ い。入力すると、下記の画面が表示されます。

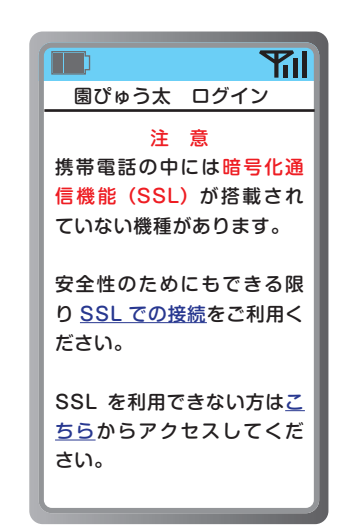

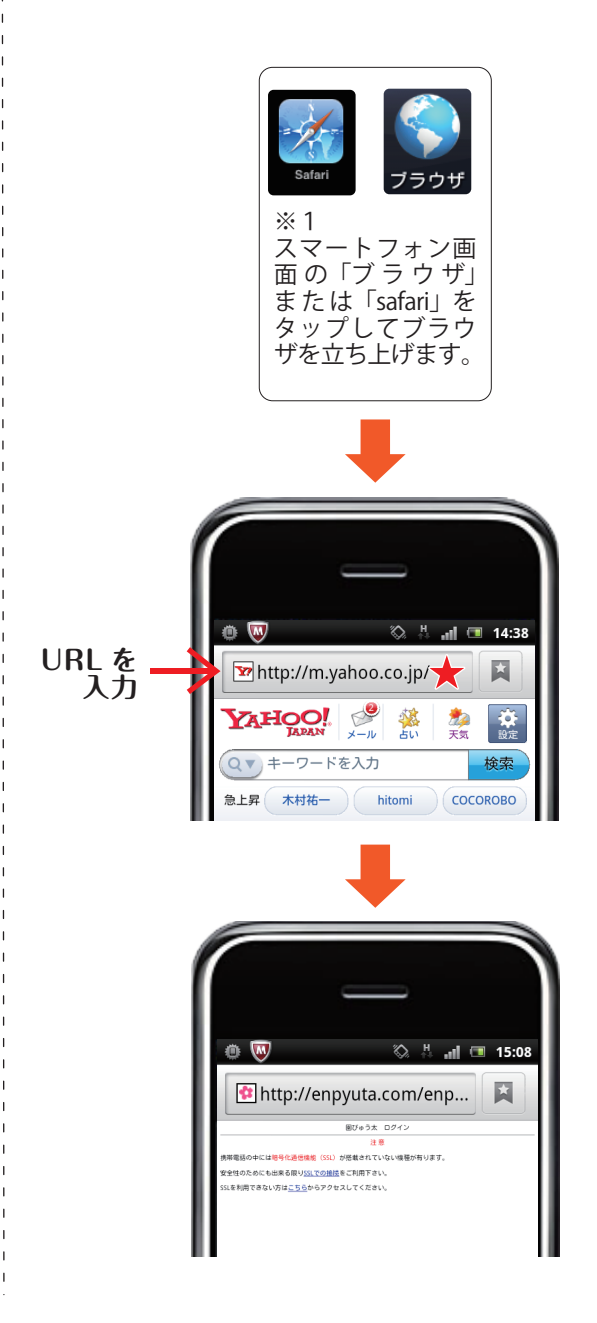

#### スタートアップガイド **■画イメージは携帯電話のものですが、 操作メニューはパソコン、スマートフォンとも共通です。**

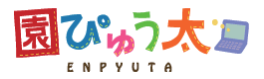

# **園ぴゅう太にログインします**

2) ログイン画面を表示します

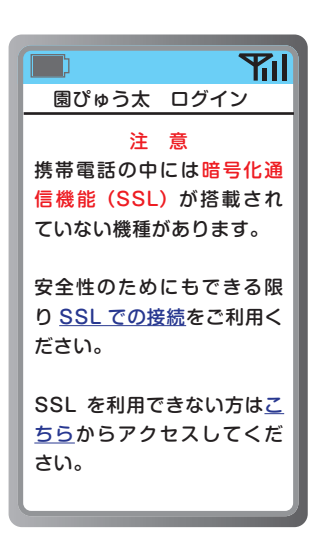

【SSLで 接 続】を 選 択 し て、ID とパスワードを入力 する画面を表示してくださ い。SSLで の 接 続 が で き ない場合は、下の【こちら】 から接続してください。(携 帯 電 話 の 機 種 によって、S SL接続ができない場合が あります) ※URLは半角で入力してく

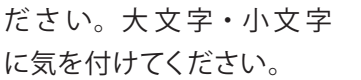

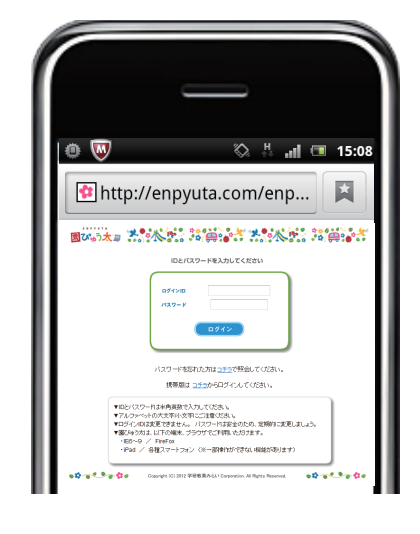

左のような画面が表示され ます。 (パソコンと同じ画 面が 表 示されます)

**3) 下記の画面が表示されましたら、ID とパスワードを入力します。**

**ログイン ID:ログイン ID は 8 桁です。最初の 3 桁は半角英字の大文字、下 5 桁は半角数字 5 桁となります。 パスワード : 初期パスワードは全員共通で半角英字小文字『password』ですので、セキュリティの観点から パスワードは、早めに変更してください。**

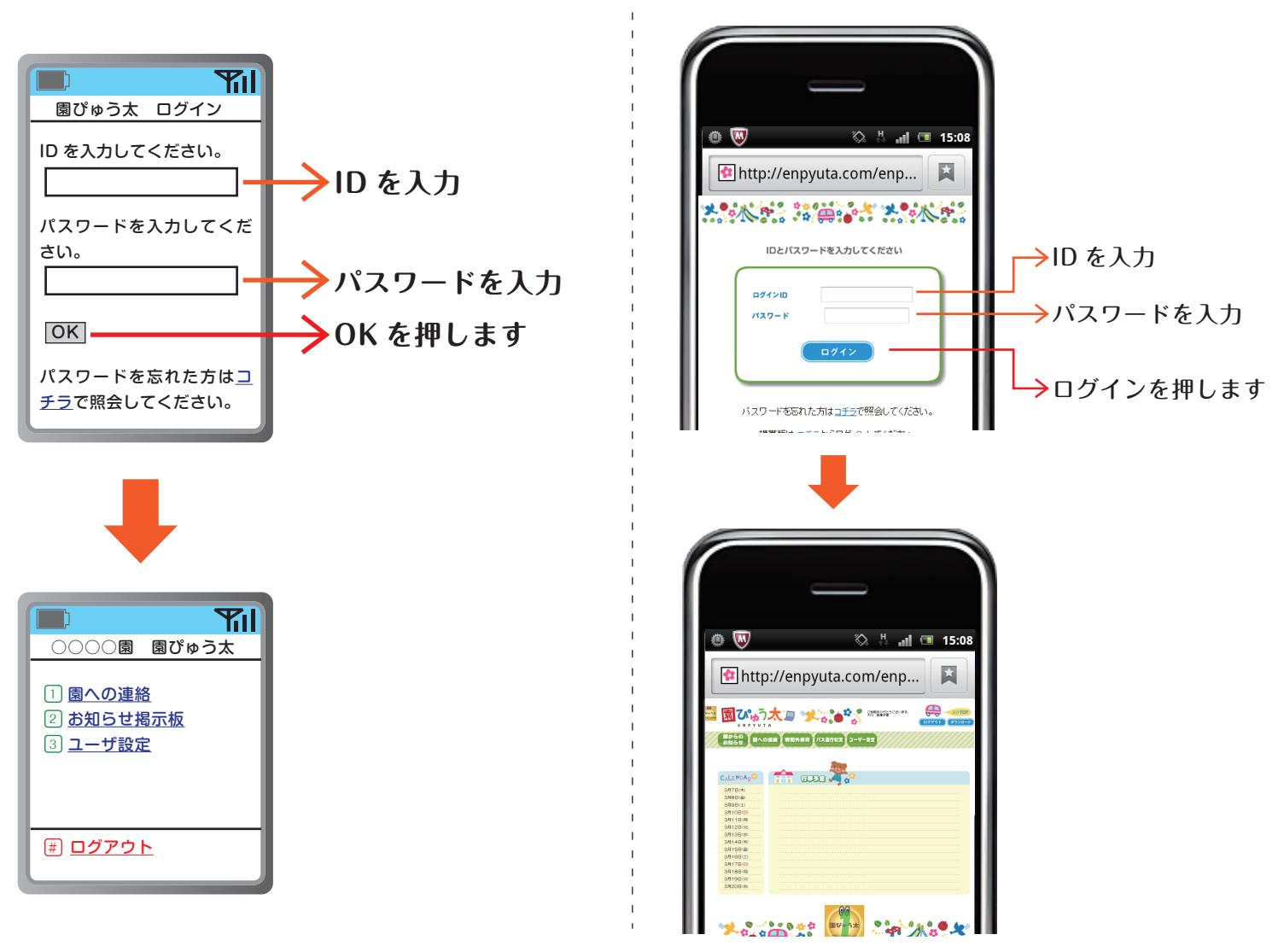

## スタートアップガイド  $\textbf{W} \equiv \textbf{W}^{(\text{M} \times \textbf{W})}$ **操作メニューはパソコン、スマートフォンとも共通です。**

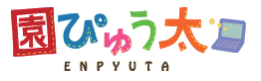

## **メールアドレスを設定します(携帯電話)**

**1)園ぴゅう太にメールアドレスを登録します。 「ユーザ設定」→「連絡メール設定」でメールアドレス登録画面を表示します。 一つの ID に対してメールアドレスは、3 件まで登録できます。**

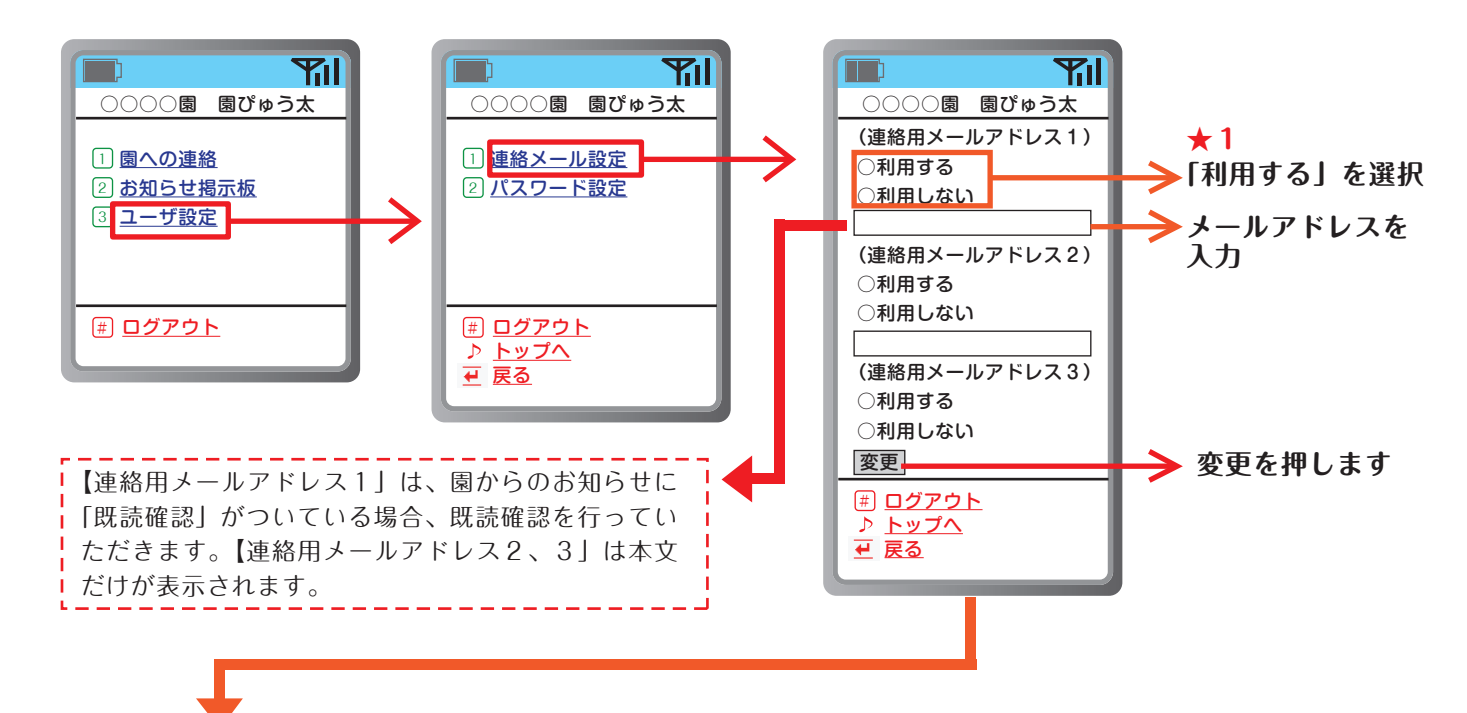

**2)メールアドレスの登録が完了しました。 設定したメールアドレスに「確認メール」が届きます。**

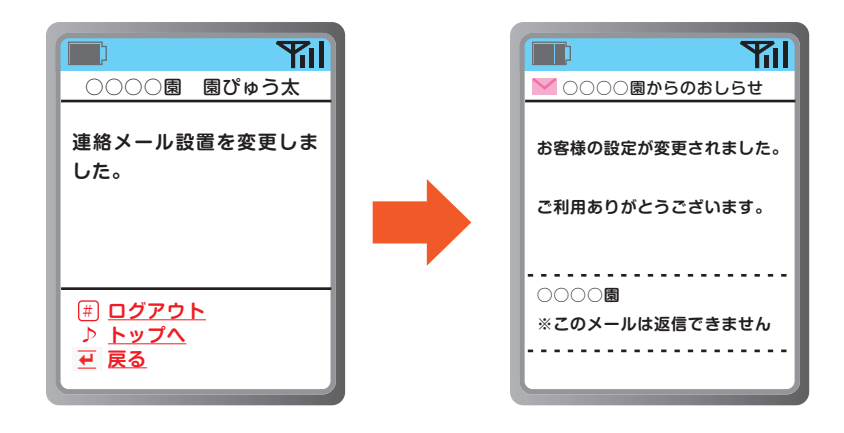

### **確認メールが届かないときは・・・**

- ①連絡メール機能が『利用する』になっていますか?
	- ⇒『利用しない』になっている場合、メールアドレスを入力していても、確認メールは送信されません。 再度ご確認ください。(上記の「★1」をご参照ください)
	- ②メールアドレスが正確に登録されていますか?
		- ⇒ドメインの『ne』『co』『com』や『,(カンマ)』『.(ドット)』などは似ているので、十分ご注意ください。
			- また、携帯電話機種によっては、端末からメールアドレスの呼び出しや、コピーができますので、
		- 正確なアドレス登録が可能となります。具体的な操作については携帯電話のマニュアルをご参照ください。
	- ③迷惑メール受信防止設定をしていませんか?

⇒「迷惑メールの設定について」をご参照ください。

## スタートアップガイド  $\stackrel{\text{\tiny{def}}}{\hspace{-1.1cm}\text{\tiny{def}}}\mathbb{R}$   $\stackrel{\text{\tiny{def}}}{\hspace{-1.1cm}\text{\tiny{def}}}\mathbb{R}$   $\stackrel{\text{\tiny{def}}}{\hspace{-1.1cm}\text{\tiny{def}}}\mathbb{R}$ **操作メニューはパソコン、スマートフォンとも共通です。**

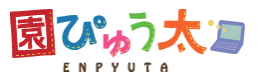

# **パスワードを変更します(携帯電話)**

- **1)パスワードを変更します。**
	- **「ユーザ設定」→「パスワード設定」でパスワード変更画面を表示します。**

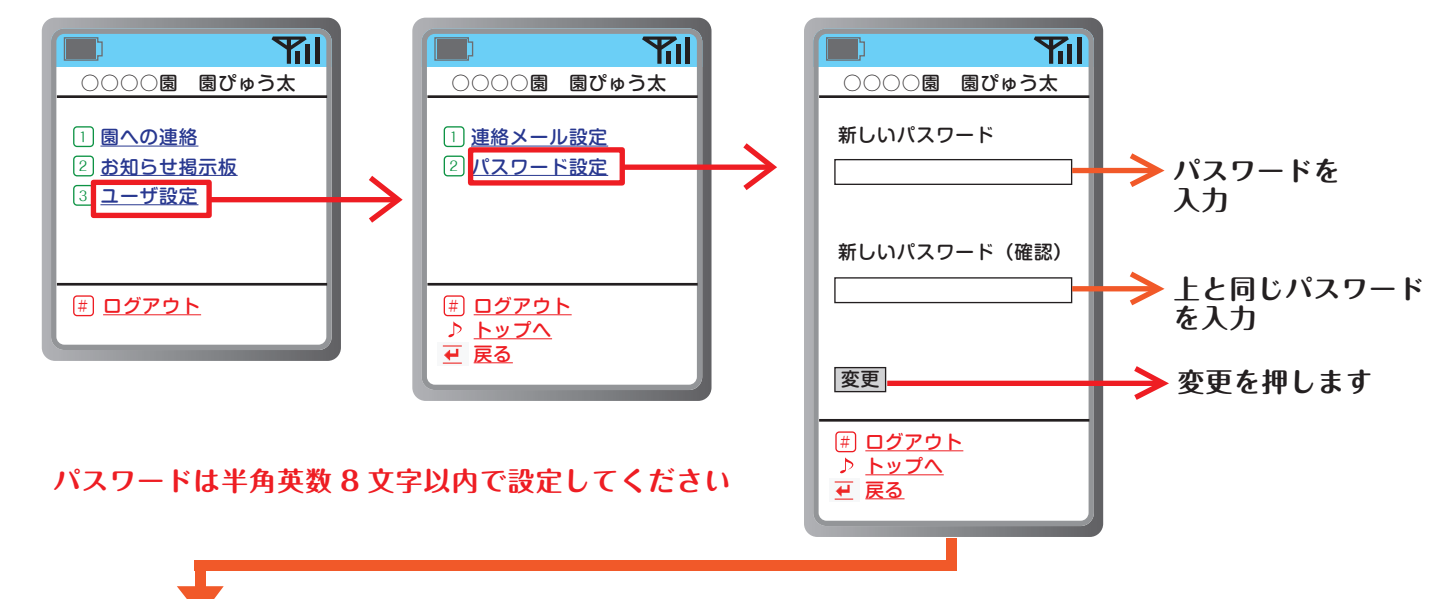

**2)パスワードの変更が完了しました。 設定したメールアドレスに「確認メール」が届きます。**

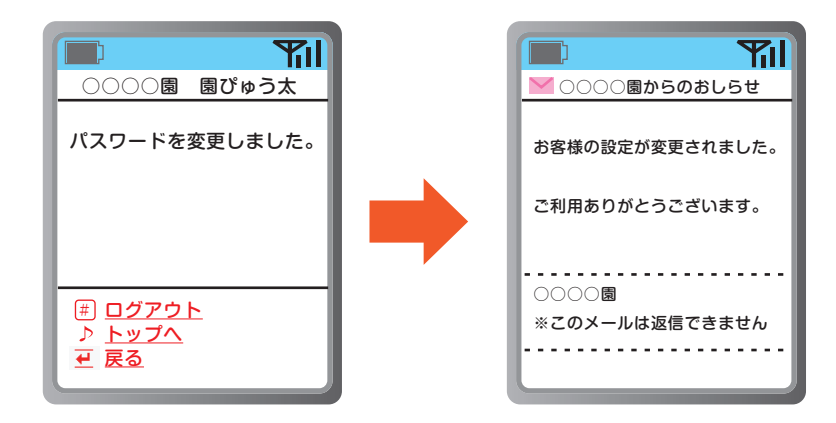

## **パスワードを忘れてしまったときは・・・**

ID やパスワードを忘れてしまったときは、園様へお問い合わせください。 また、パスワードは下記の方法で確認することができます。

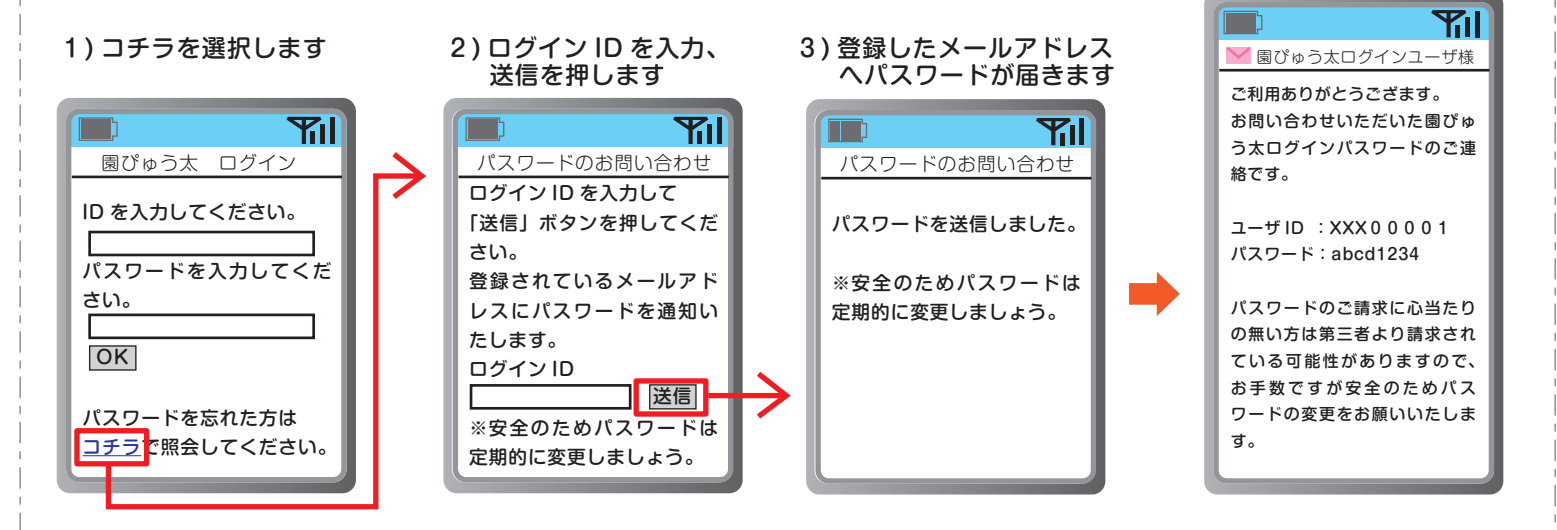

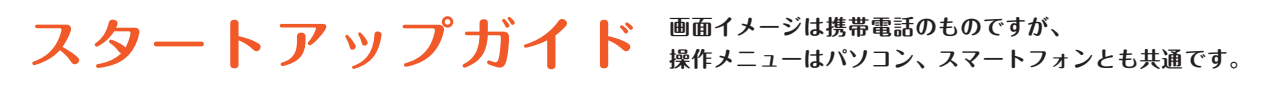

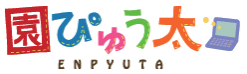

# **メールアドレス設定・パスワード変更(スマートフォン)**

園からの 時間外保育 バス運行状況 ユーザー設定 園への連絡 お知らせ  $\left( \mathbf{1}\right)$ 化接角 各種設定を行ないます。  $\left( 2\right)$ ユーザー設定  $\mathbf{a} \mathbf{b} \in \mathbb{C}$  or  $\mathbf{a}$  or 1

画面右上の「ユーザー設定」をクリックしたあと、左の「ユーザー設定」をクリックします。

パスワードとメールアドレスを設定してください。文字は半角英数で入力してください。最後に「登録」を押してください。 メールアドレスは、3 件まで登録できます。

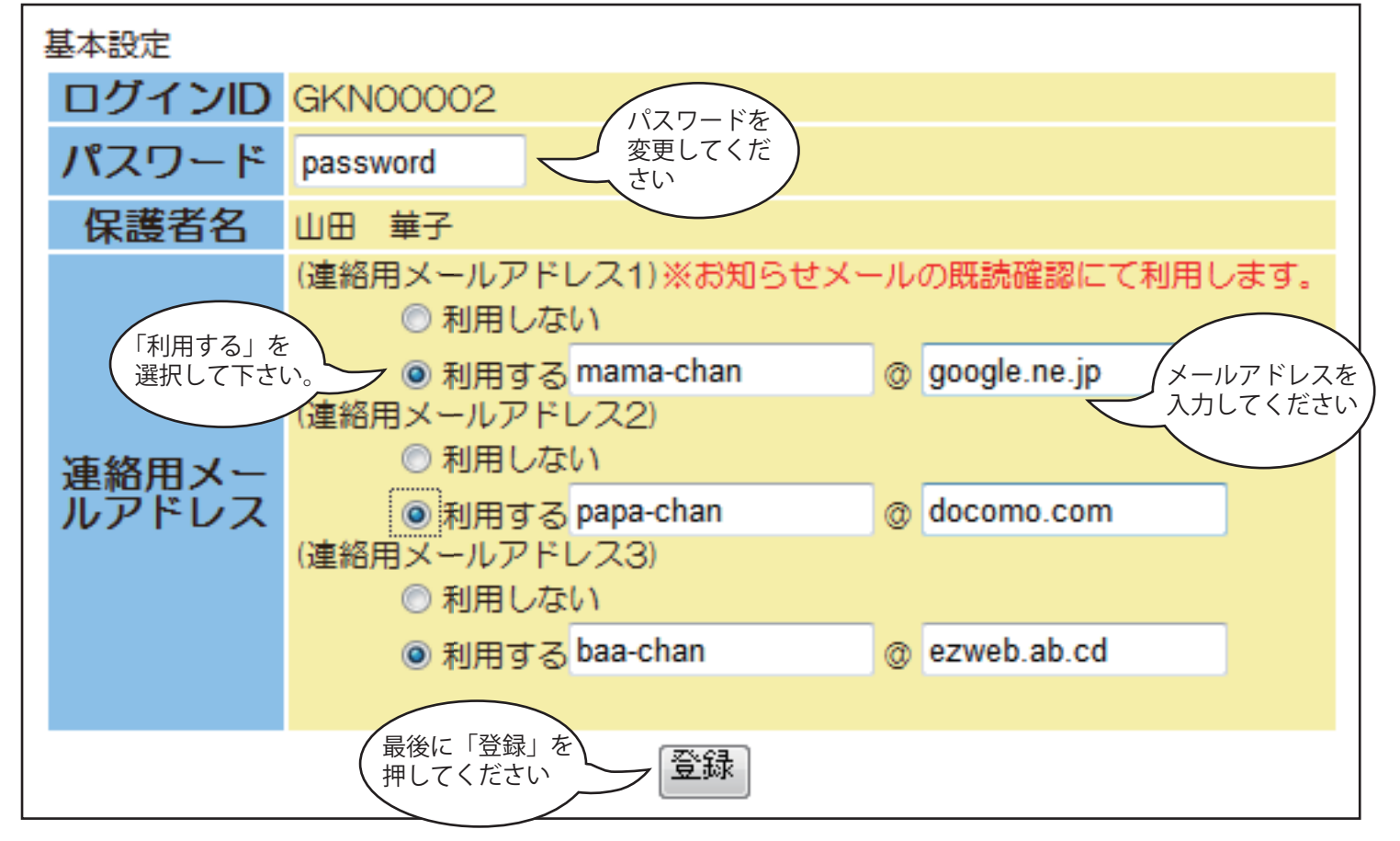

## スタートアップガイド **■画イメージは携帯電話のものですが、 操作メニューはパソコン、スマートフォンとも共通です。**

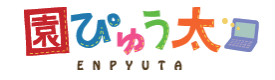

# **メールアドレス設定・パスワード変更(スマートフォン)**

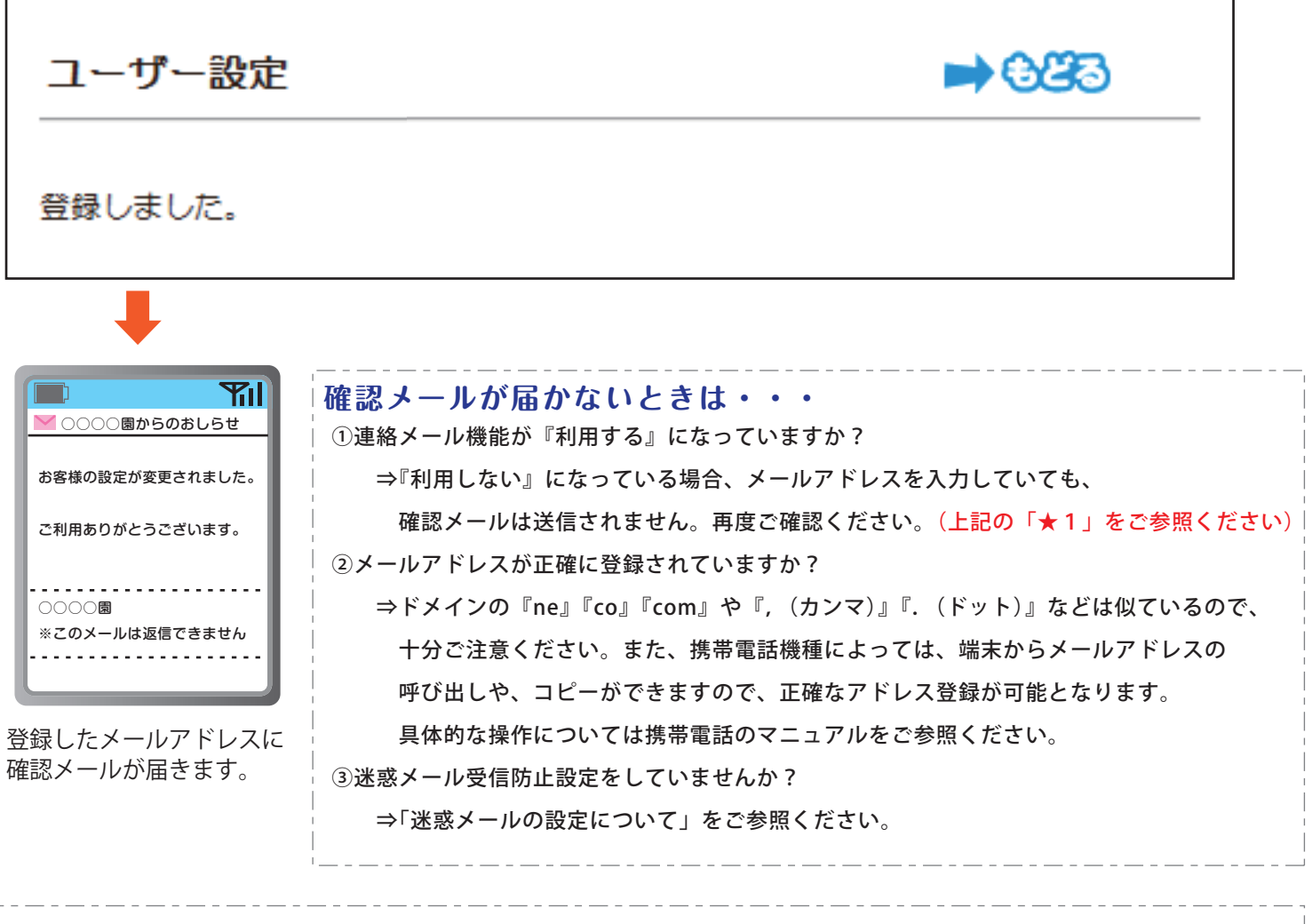

## **パスワードを忘れてしまったときは・・・**

ID やパスワードを忘れてしまったときは、園様へお問い合わせください。 また、パスワードは下記の方法で確認することができます。

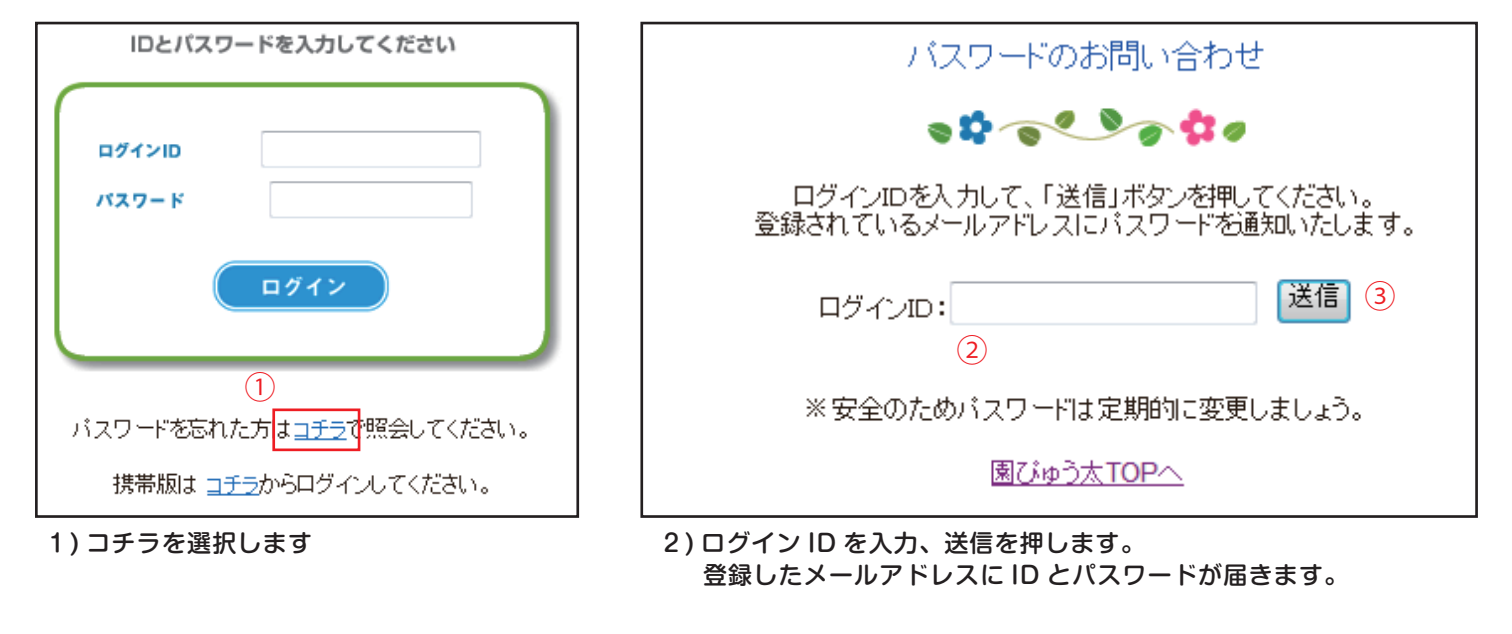

# **スタートアップガイド 画面イメージは携帯電話のものですが、 操作メニューはパソコン、スマートフォンとも共通です。**

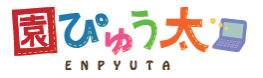

# **迷惑メールの設定について**

各携帯電話会社では、迷惑メール対策のため、メールの受信に制限をかけることができます。 迷惑メールの設定を行っている場合は、以下のドメイン、またはメールアドレスを設定して、園ぴゅ う太からのメールが受信できるようにしてください。

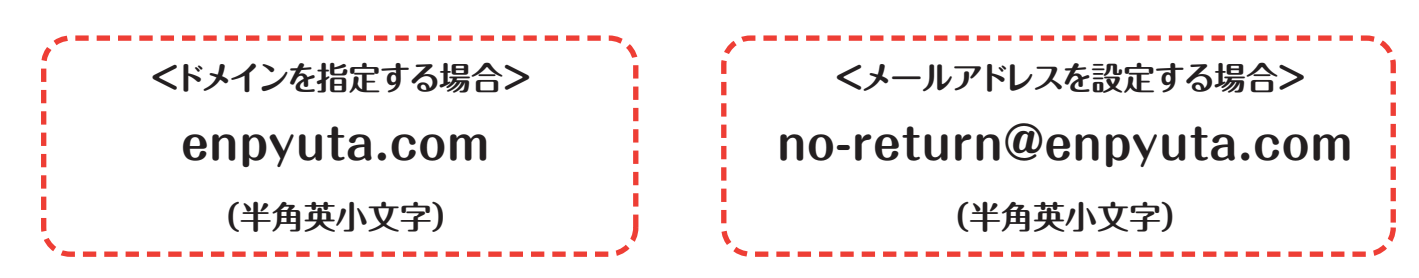

## **メールが届かない場合は・・・**

以下の項目の設定をご確認ください。

具体的な操作については、携帯電話のマニュアルを参照していただくか、各携帯電話会社へ お問い合わせください。

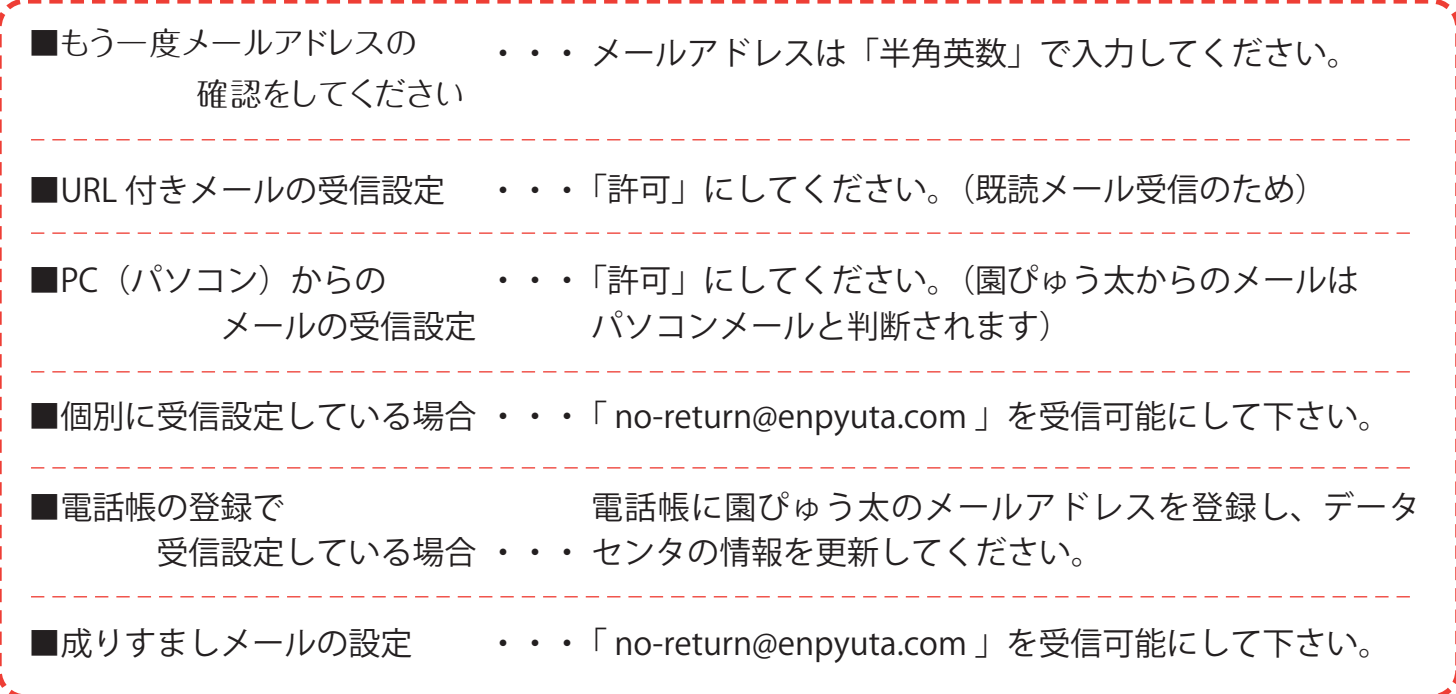

# **ログインできない場合は・・・**

以下をご確認ください。

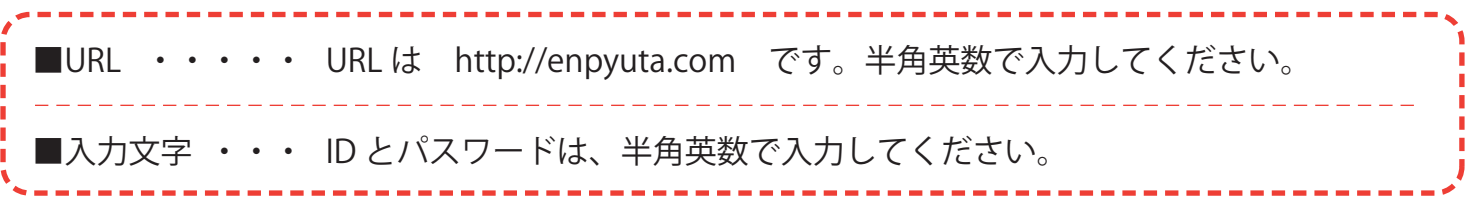

迷惑メール設定を解除しますと、迷惑メールが届くようになりますので、「ドメイン指定受信」を追加設定して下さい。 各携帯会社によって設定の方法が異なりますので、ご不明な場合は各携帯ショップへご相談ください。